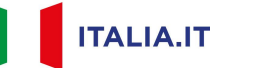

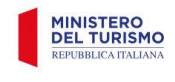

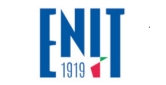

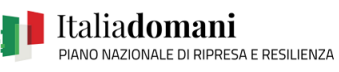

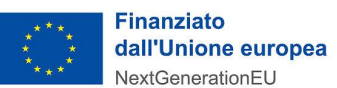

# *Accreditamento al portale italia.it*

# *Tourism Digital Hub*

*Hub del turismo digitale per innovare e connettere digitalmente l'offerta e la promozione turistica del Paese*

*MANUALE UTENTE*

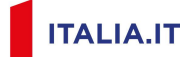

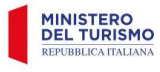

 $\blacksquare$ 

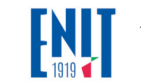

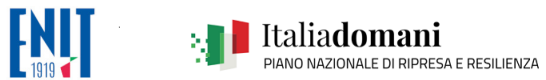

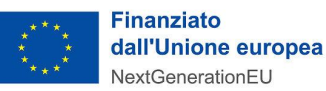

## Indice

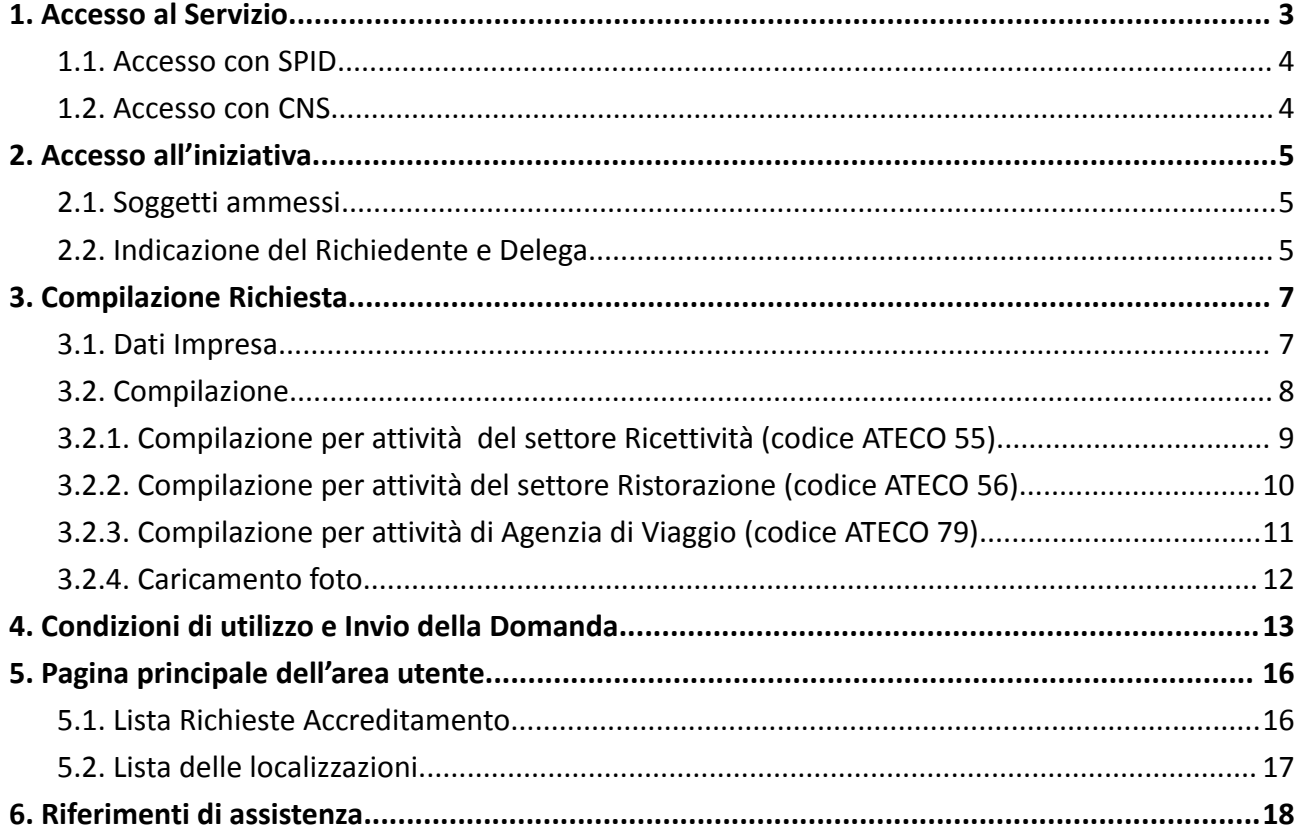

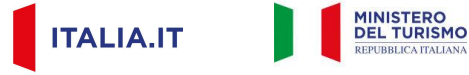

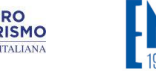

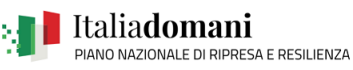

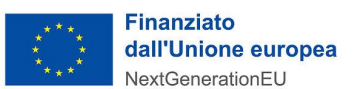

# <span id="page-2-0"></span>**1. Accesso al Servizio**

Il servizio di accreditamento al portale italia.it è reso disponibile all'indirizzo *https://accreditamentotdh.ministeroturismo.gov.it*.

Per accedere al servizio è necessario possedere sistemi di autenticazione forte forniti attraverso i sistemi di identità digitale.

In particolare, dalla pagina iniziale è possibile procedere alla compilazione premendo il tasto "Accedi".

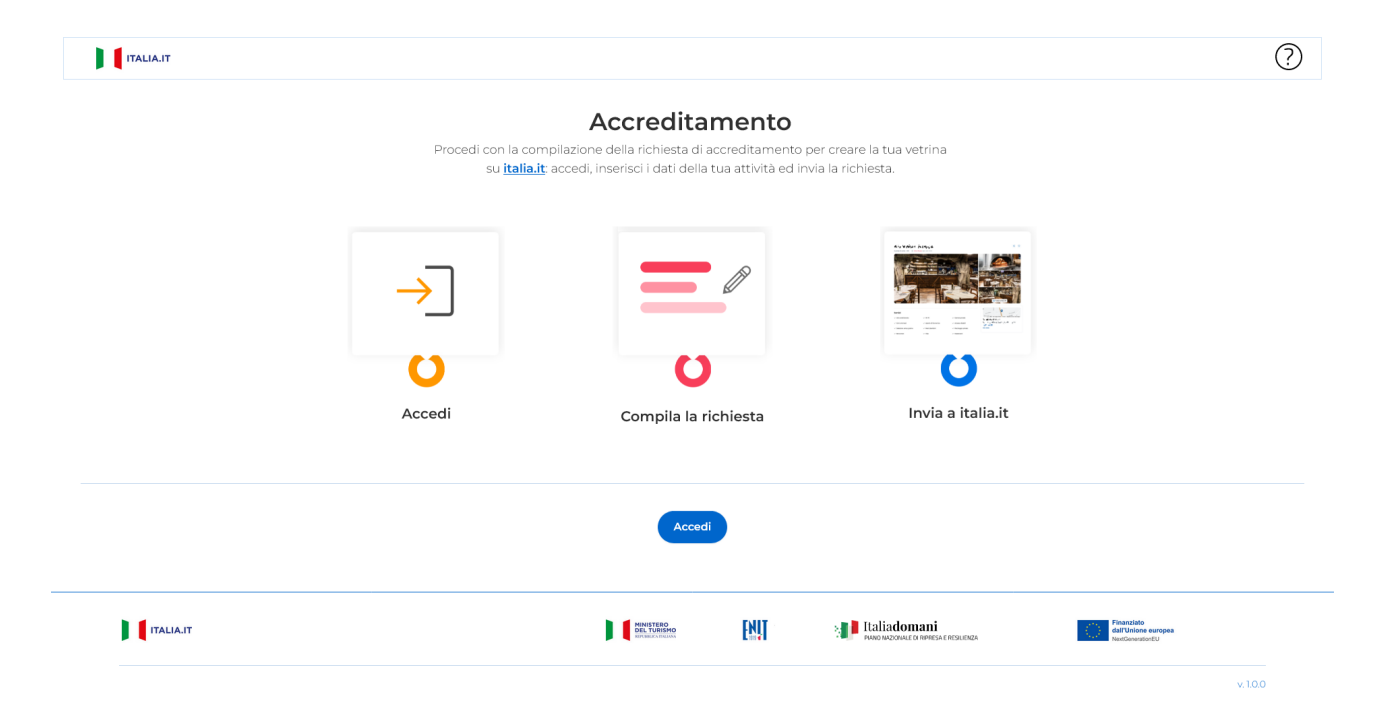

Scegliere lo strumento di autenticazione da utilizzare e procedere con l'accesso:

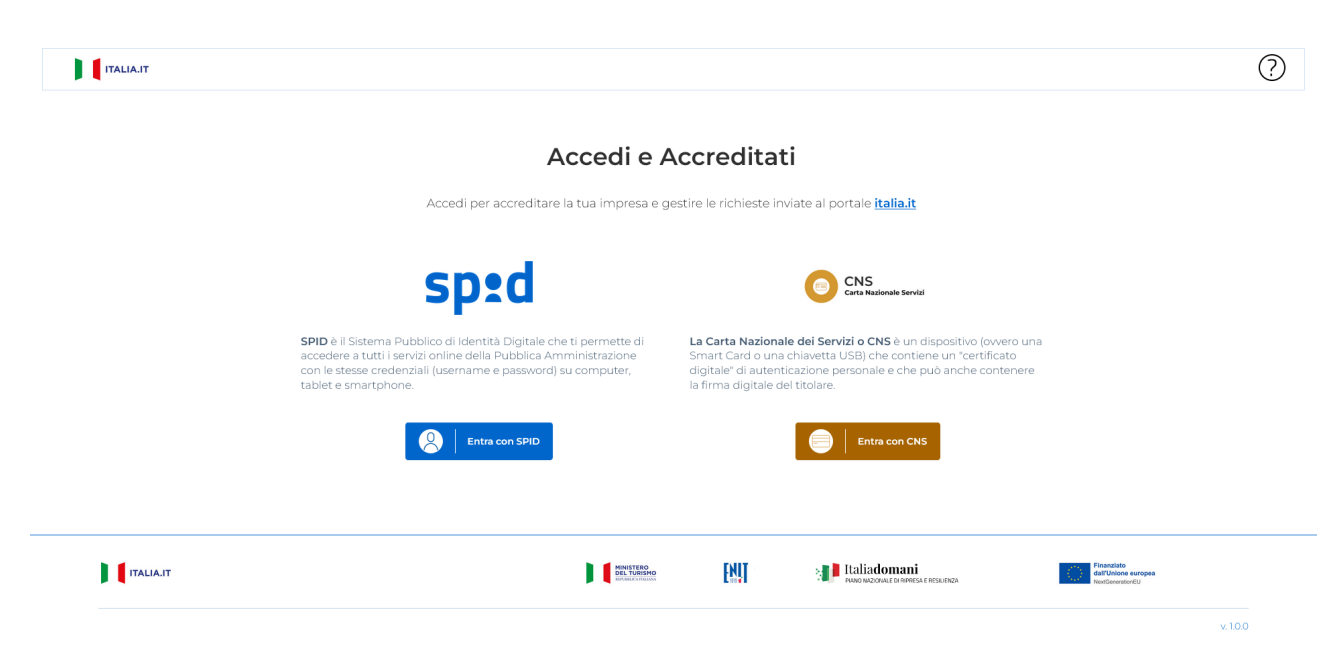

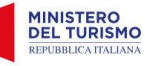

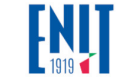

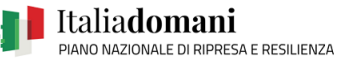

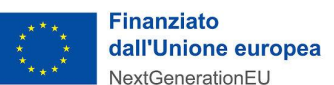

#### <span id="page-3-0"></span>**1.1. Accesso con SPID**

SPID, il Sistema Pubblico di Identità Digitale, è il sistema di accesso che consente di utilizzare, con un'identità digitale unica, i servizi online della Pubblica Amministrazione e dei privati accreditati.

Se sei già in possesso di un'identità digitale, accedi con le credenziali del tuo gestore.

Se non hai ancora un'identità digitale, richiedila ad uno dei gestori. Maggiori informazioni sono disponibili sul portale ufficiale [spid.gov.it](https://www.spid.gov.it/).

Le richieste di accreditamento dovranno essere – a pena di irricevibilità – presentate attraverso identità digitale SPID (di livello 2) intestata al legale rappresentante del soggetto richiedente. Una volta autenticato, il legale rappresentante potrà delegare una terza persona ad operare per suo conto su una delle imprese che rappresenta. Il delegato dovrà, comunque, utilizzare uno strumento di autenticazione forte per accedere al portale.

#### <span id="page-3-1"></span>**1.2. Accesso con CNS**

La CNS è un "certificato digitale" di autenticazione personale. È uno strumento informatico che consente l'identificazione certa dell'utente in rete e permette di accedere ai servizi della pubblica amministrazione e/o consultare i dati personali resi disponibili dalle pubbliche amministrazioni direttamente su sito web. Il certificato digitale, contenuto all'interno della CNS, è l'equivalente elettronico di un documento d'identità (come il passaporto o la carta d'identità) e identifica in maniera digitale una persona fisica o un'entità. Viene emesso da un'apposita Autorità di certificazione (Certification Authority - CA) riconosciuta secondo standard internazionali, la quale garantisce la validità delle informazioni riportate nel certificato.

Come i documenti cartacei, anche il certificato digitale ha una validità temporale al di fuori della quale risulterà scaduto. L'accesso al portale per la creazione e la compilazione della richiesta deve essere effettuato con certificato CNS. Prima di accedere al sito occorre effettuare le operazioni propedeutiche all'importazione dei certificati a bordo del browser utilizzato.

L'operazione di importazione dei certificati nel browser è automatica. È possibile consultare l'elenco esaustivo degli enti certificatori sul portale AGID: [https://www.agid.gov.it/index.php/it/piattaforme/firma-elettronica-qualificata/prestatori-di-serviz](https://www.agid.gov.it/index.php/it/piattaforme/firma-elettronica-qualificata/prestatori-di-servizi-fiduciari-attivi-in-italia) [i-fiduciari-attivi-in-italia.](https://www.agid.gov.it/index.php/it/piattaforme/firma-elettronica-qualificata/prestatori-di-servizi-fiduciari-attivi-in-italia)

Il Certificato CNS viene rilasciato anche dalle Camere di Commercio su supporto Smart Card o Token Wireless Bluetooth, con funzioni di Firma Digitale se specificatamente richiesto. Il richiedente dovrà presentarsi di persona, munito di un documento di riconoscimento valido, telefono cellulare e indirizzo e-mail attivo.

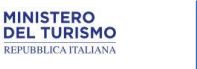

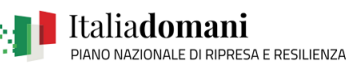

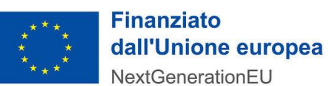

# <span id="page-4-0"></span>**2. Accesso all'iniziativa**

#### <span id="page-4-1"></span>**2.1. Soggetti ammessi**

Possono accreditarsi tutte quelle imprese iscritte al Registro delle Imprese (RI) che rispettino i seguenti requisiti:

- 1. che esercitano, presso la sede legale o per almeno un'unità locale, attività prevalente/primaria identificata con codice ATECO 55, 56, 79 (e relative sottocategorie);
- 2. attive o sospese;
- 3. che **NON** hanno in essere procedure concorsuali e **NON** si trovano in stato di liquidazione o scioglimento.

### <span id="page-4-2"></span>**2.2. Indicazione del Richiedente e Delega**

Per procedere con la compilazione della richiesta, dopo aver eseguito l'accesso al servizio, è necessario indicare con quale ruolo, tra quelli disponibili, si vuole operare:

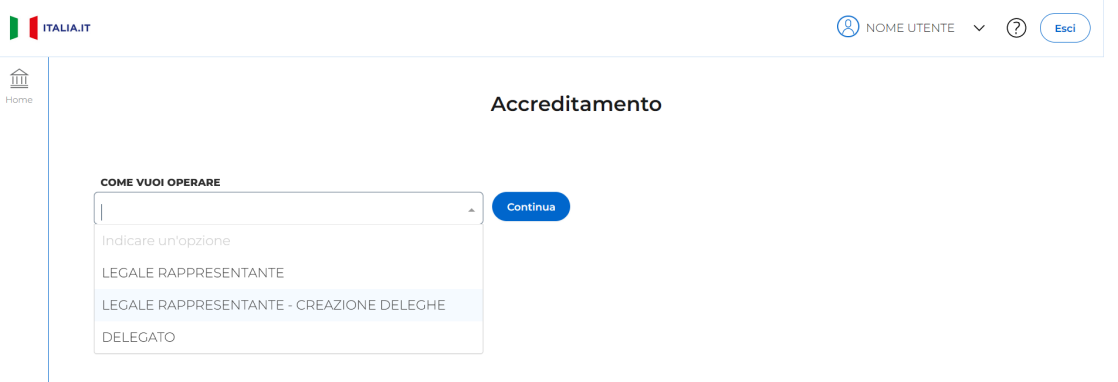

Selezionando "*Legale rappresentante - Creazione Delega*" è possibile assegnare la delega a terzi per operare sull'impresa indicata:

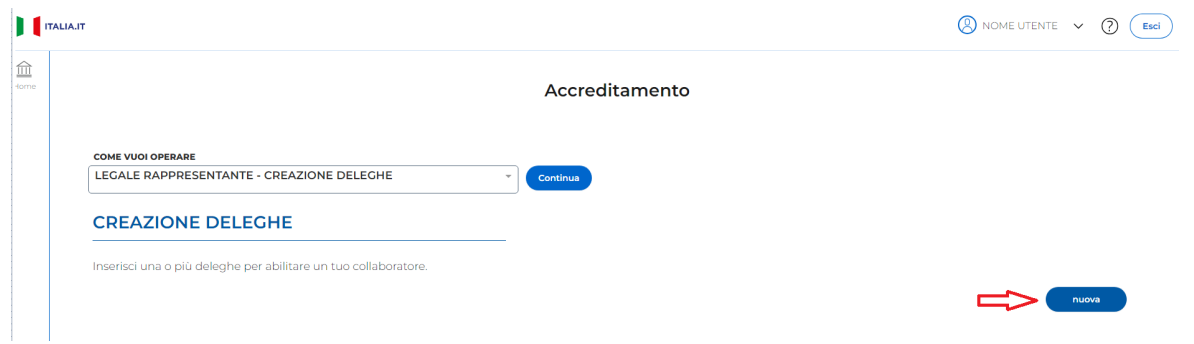

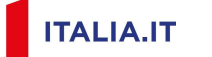

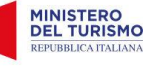

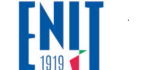

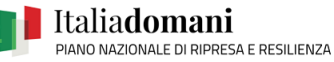

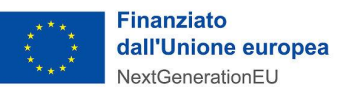

Cliccando su "**Nuova**" sarà possibile inserire il delegato e l'impresa per cui concedere la delega:

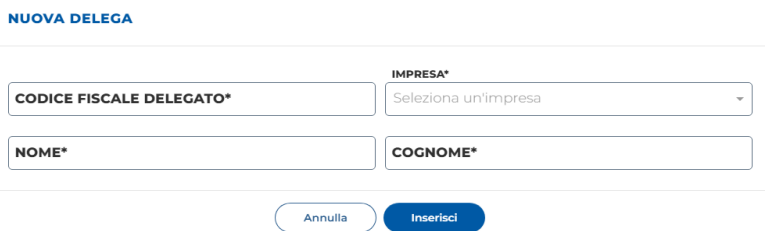

Selezionando "*Legale rappresentante*" o "*Delegato*" e cliccando su "**Continua"** apparirà una seconda lista di una o più imprese, per cui il soggetto risulta essere Rappresentante Legale o Delegato, fra le quali indicare quella per cui si intende inoltrare la domanda di accreditamento.

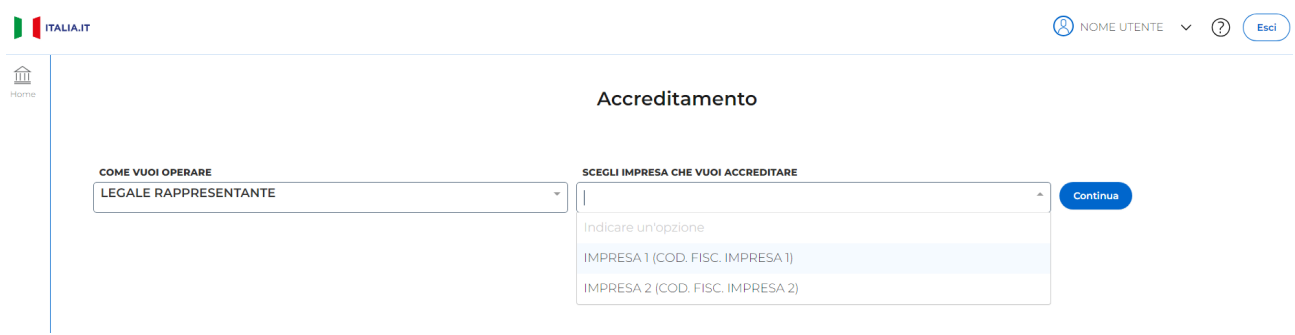

Dopo avere selezionato l'impresa, cliccando nuovamente su "**Continua"** sarà possibile compilare la richiesta.

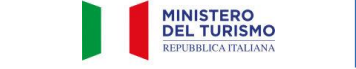

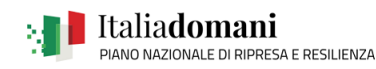

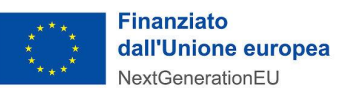

Avanti

# <span id="page-6-0"></span>**3. Compilazione Richiesta**

Superati i controlli pre-istruttoria per verificare i requisiti dell'impresa, si potrà procedere con la compilazione della richiesta di accreditamento.

La compilazione della richiesta consiste nel completamento di tre sezioni: Dati Impresa, Compilazione (con cui si procede alla richiesta di accreditamento) ed Invio richiesta.

#### <span id="page-6-1"></span>**3.1. Dati Impresa**

**ITALIA.IT** 

Le prime informazioni mostrate sono relative all'anagrafica dell'impresa per cui si richiede l'accreditamento. I dati dell'impresa saranno precompilati e certificati con i dati raccolti dal Registro Imprese e non sono modificabili.

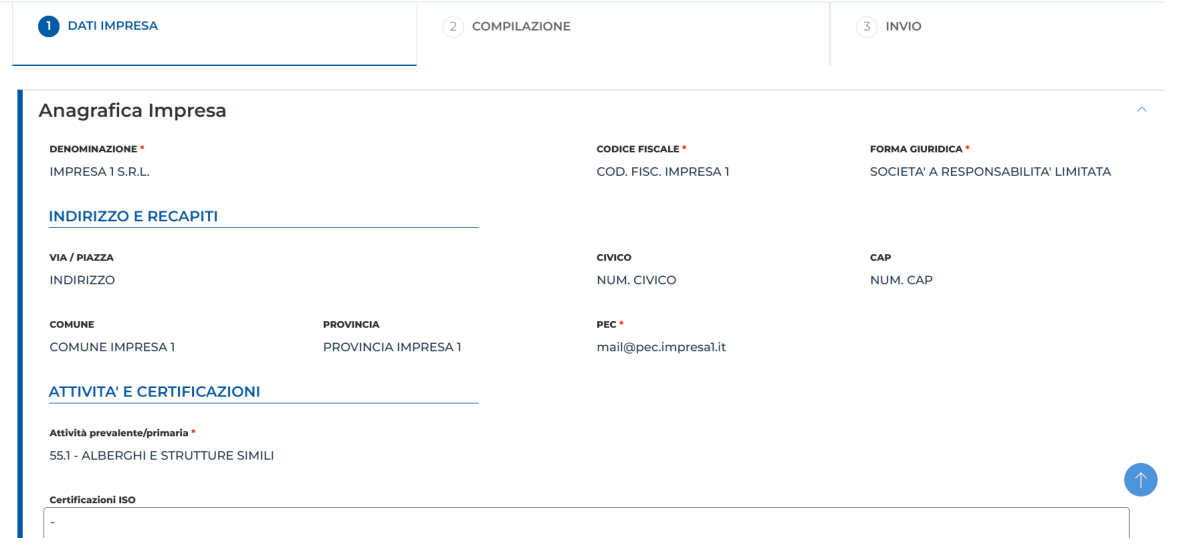

L'area successiva è quella dell'"**Anagrafica contatto impresa"** ossia la raccolta dati di contatto del riferimento dell'impresa per future comunicazioni/aggiornamenti.

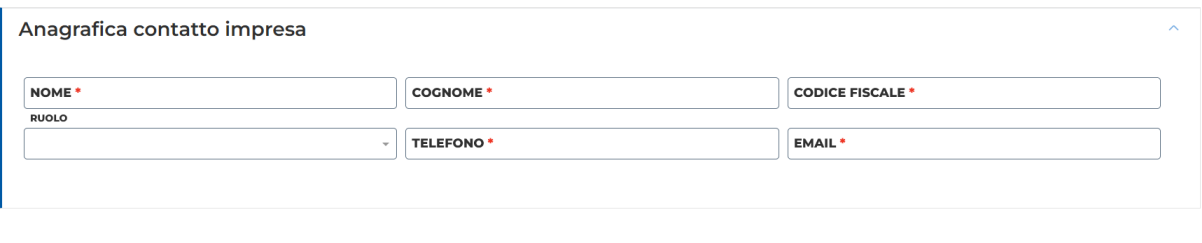

Compilare tutti i campi, in quanto obbligatori, e cliccare sul tasto "**Avanti".**

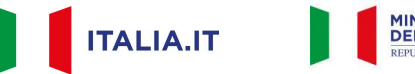

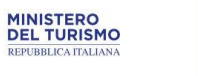

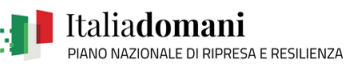

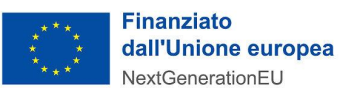

#### <span id="page-7-0"></span>**3.2. Compilazione**

Per prima cosa è necessario scegliere, tra quelle disponibili, la localizzazione che si vuole accreditare, e premendo su "**Continua"**

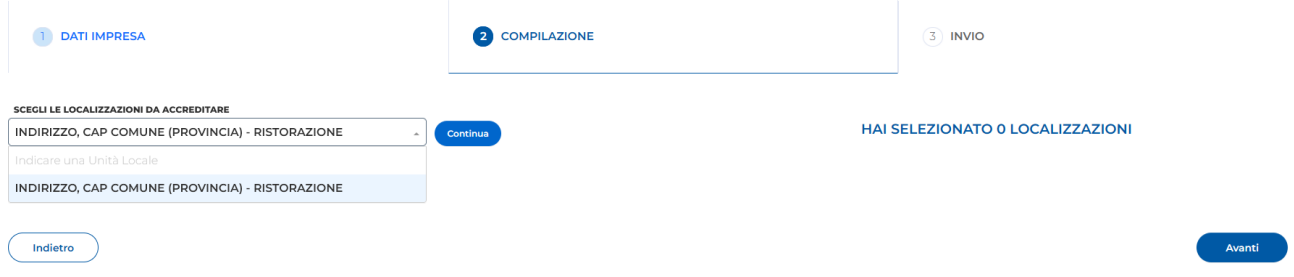

apparirà l'"**Anagrafica"** della Localizzazione scelta con i dati precompilati, e non modificabili, restituiti dal Registro Imprese.

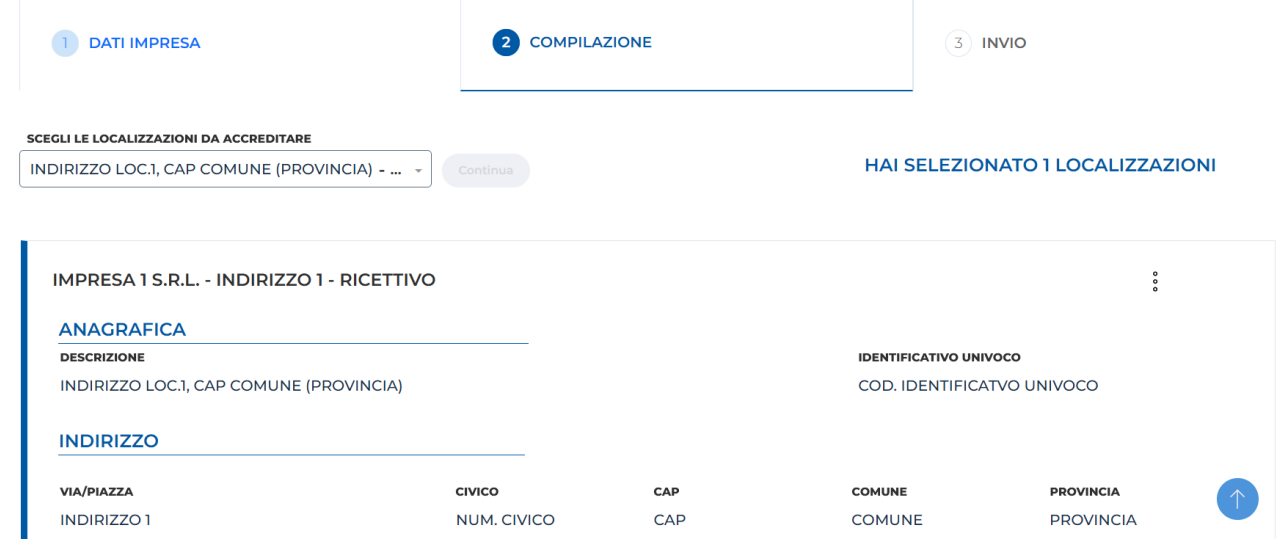

Successivamente vanno inserite tutte le informazioni del "**contatto della Localizzazione"**.

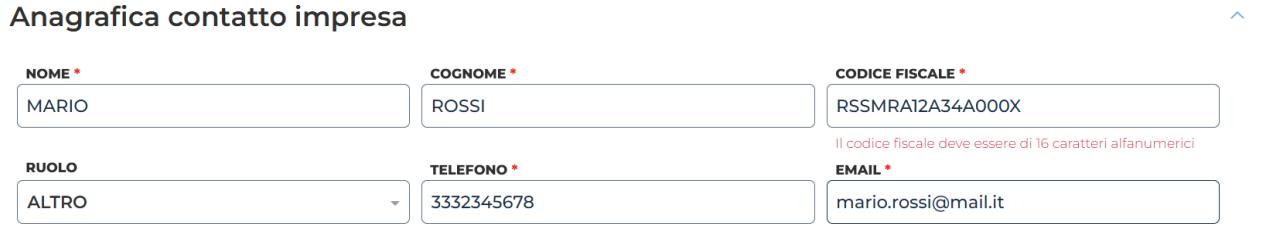

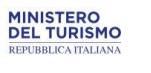

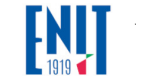

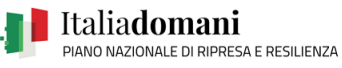

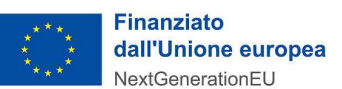

#### <span id="page-8-0"></span>3.2.1. Compilazione per attività del settore Ricettività (codice ATECO 55)

La sezione "**Attività"** prevede l'inserimento di alcune informazioni aggiuntive obbligatorie relative alla Localizzazione.

Le informazioni "Web" sono facoltative e sono composte da un **indirizzo email, indirizzo del sito web** e **l'indirizzo web della vetrina Google**.

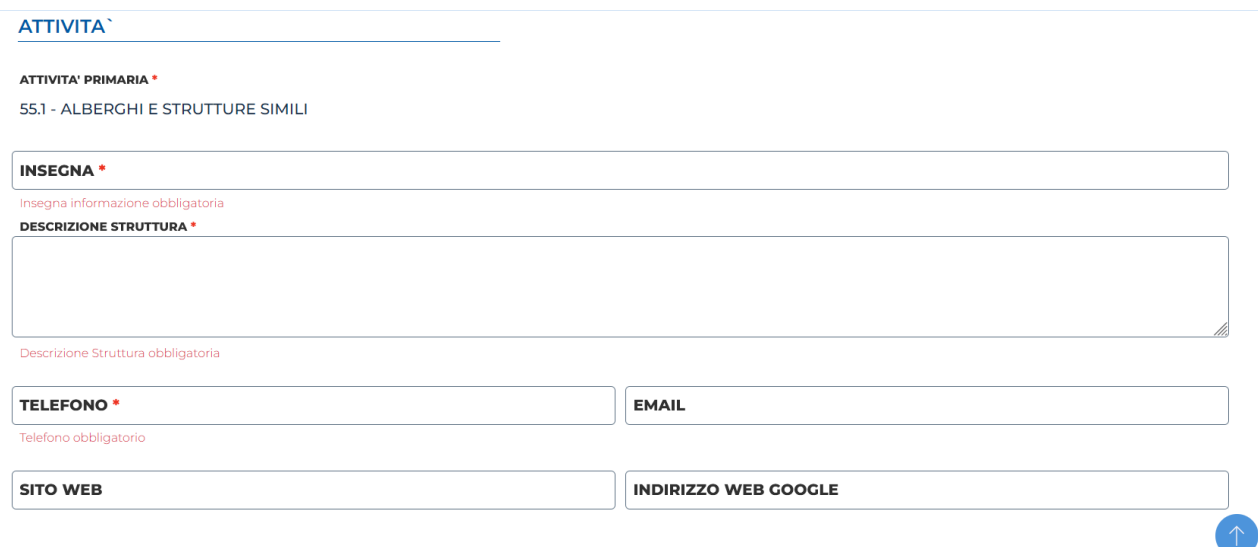

Nell'area "**Caratteristiche"** occorre inserire le informazioni riguardanti le caratteristiche peculiari dell'attività che vengono svolte in quella **Localizzazione**.

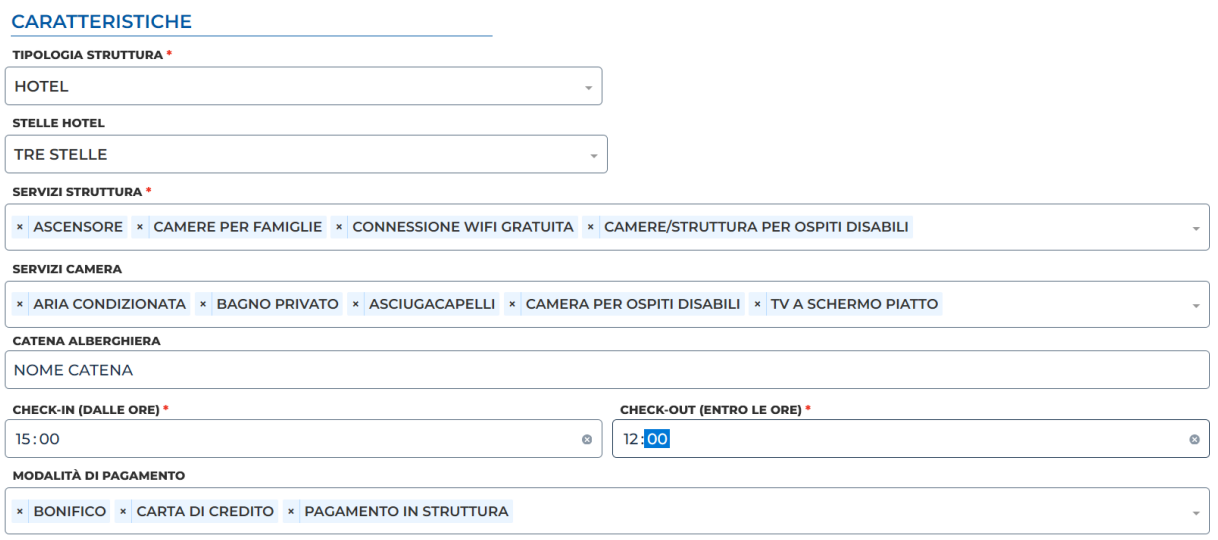

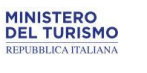

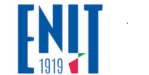

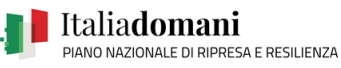

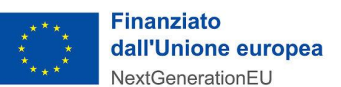

#### <span id="page-9-0"></span>3.2.2. Compilazione per attività del settore Ristorazione (codice ATECO 56)

La sezione "**Attività"** prevede l'inserimento di alcune informazioni aggiuntive obbligatorie, relative alla Localizzazione.

Le informazioni "Web" sono facoltative e sono composte da un **indirizzo email**, **indirizzo del sito web** e **l'indirizzo web della vetrina Google**.

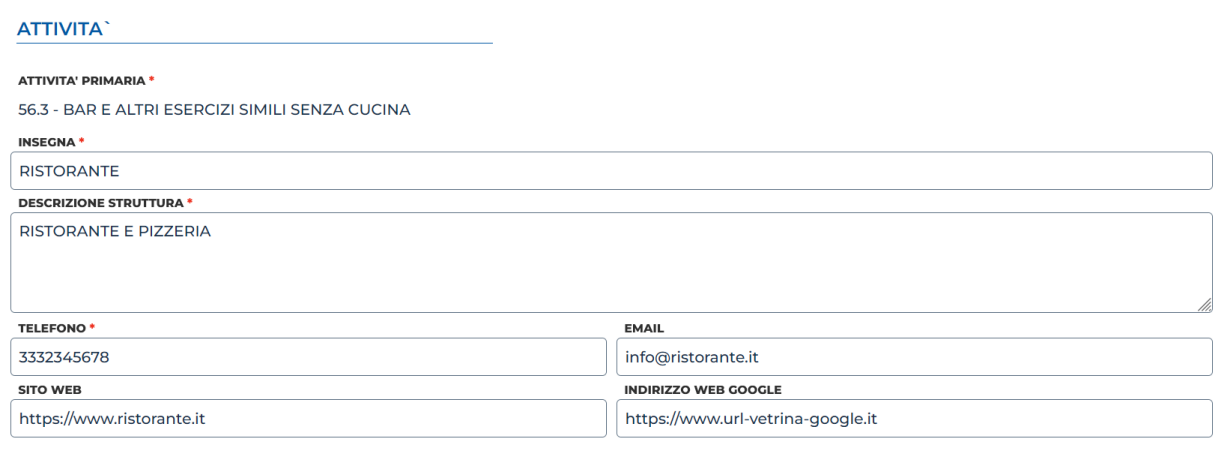

Nell'area "**Caratteristiche"** occorre inserire le informazioni riguardanti le caratteristiche peculiari dell'attività che vengono svolte in quella **Localizzazione**.

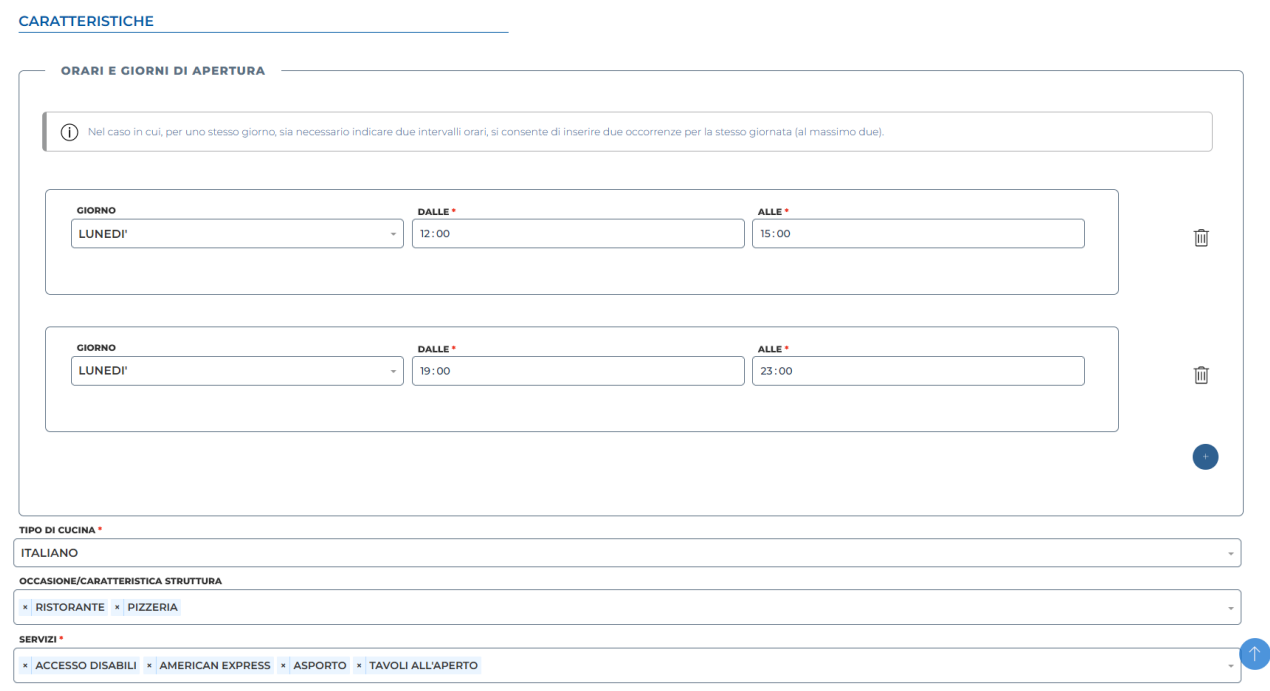

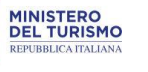

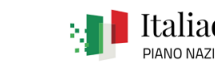

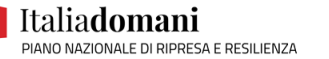

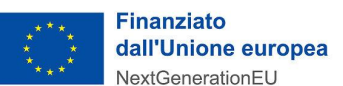

#### <span id="page-10-0"></span>3.2.3. Compilazione per attività di Agenzia di Viaggio (codice ATECO 79)

La sezione "**Attività"** prevede l'inserimento di alcune informazioni aggiuntive obbligatorie relative alla Localizzazione.

Le informazioni "Web" sono facoltative e sono composte da un **indirizzo email**, **indirizzo del sito web** e **l'indirizzo web della vetrina Google**.

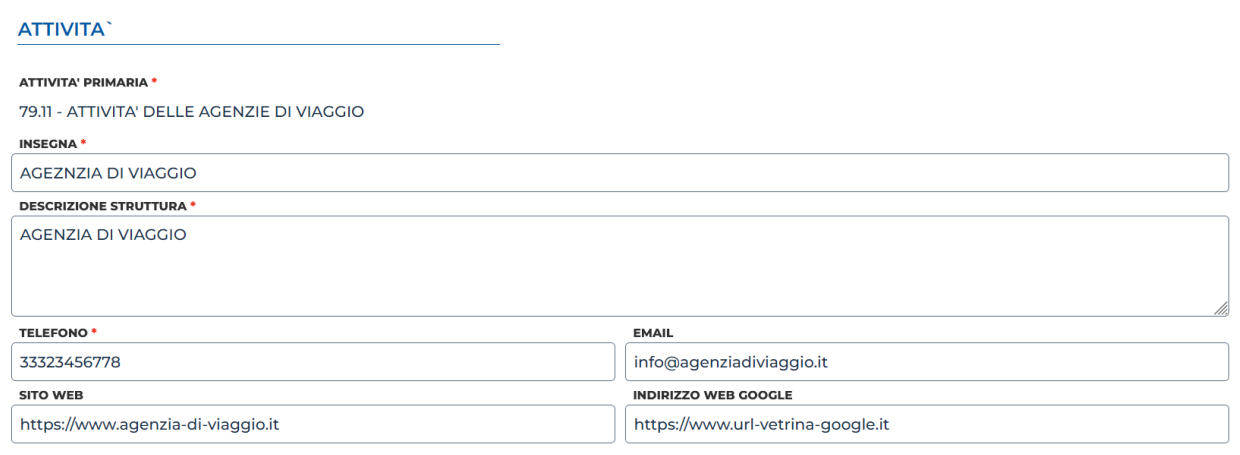

Nell'area "**Caratteristiche"** vengono inserite le informazioni riguardanti le caratteristiche peculiari dell'attività che vengono svolte nella **Localizzazione**.

#### **CARATTERISTICHE**

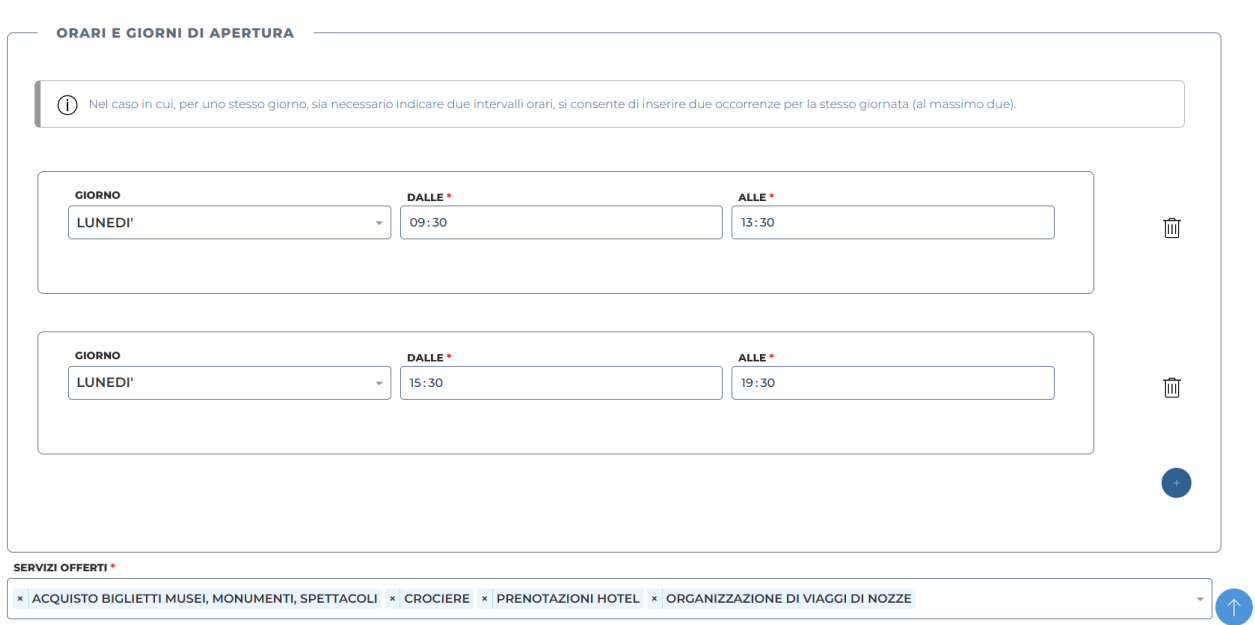

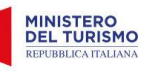

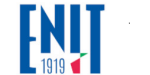

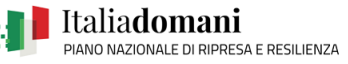

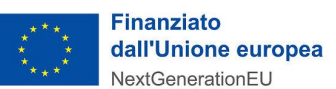

#### <span id="page-11-0"></span>3.2.4. Caricamento foto

Infine, indipendentemente dall'attività, è richiesto il caricamento di almeno una fotografia della Localizzazione (massimo 10 foto) con dimensione massima di 10 Mb l'una. Si specifica che devono essere caricate foto relative alle sole strutture e dovranno essere scattate orizzontalmente.

Non sono consentite foto che includono persone. Tali foto non verranno accettate.

A seguito del caricamento, si clicca su "**Avanti"** per procedere.

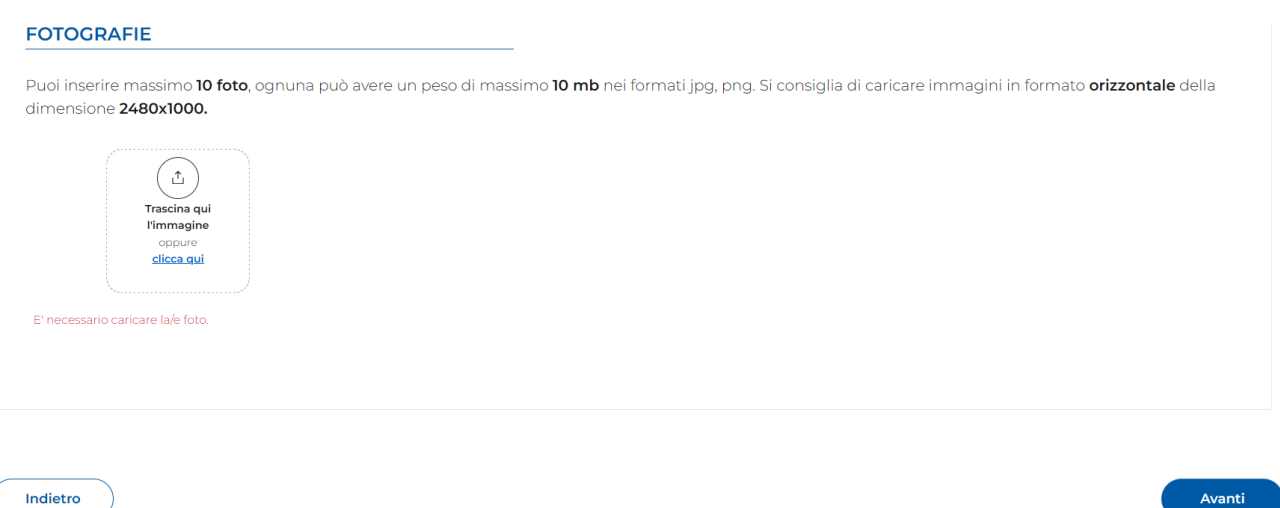

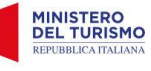

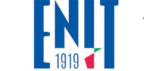

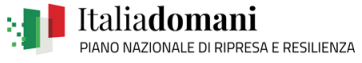

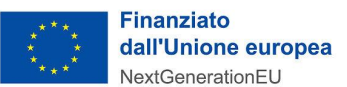

### <span id="page-12-0"></span>**4. Condizioni di utilizzo e Invio della Domanda**

Dopo aver completato la compilazione delle informazioni relative alla Localizzazione si viene riportati nell'ultima sezione in cui è necessario accettare le condizioni di utilizzo prima di finalizzare l'Invio.

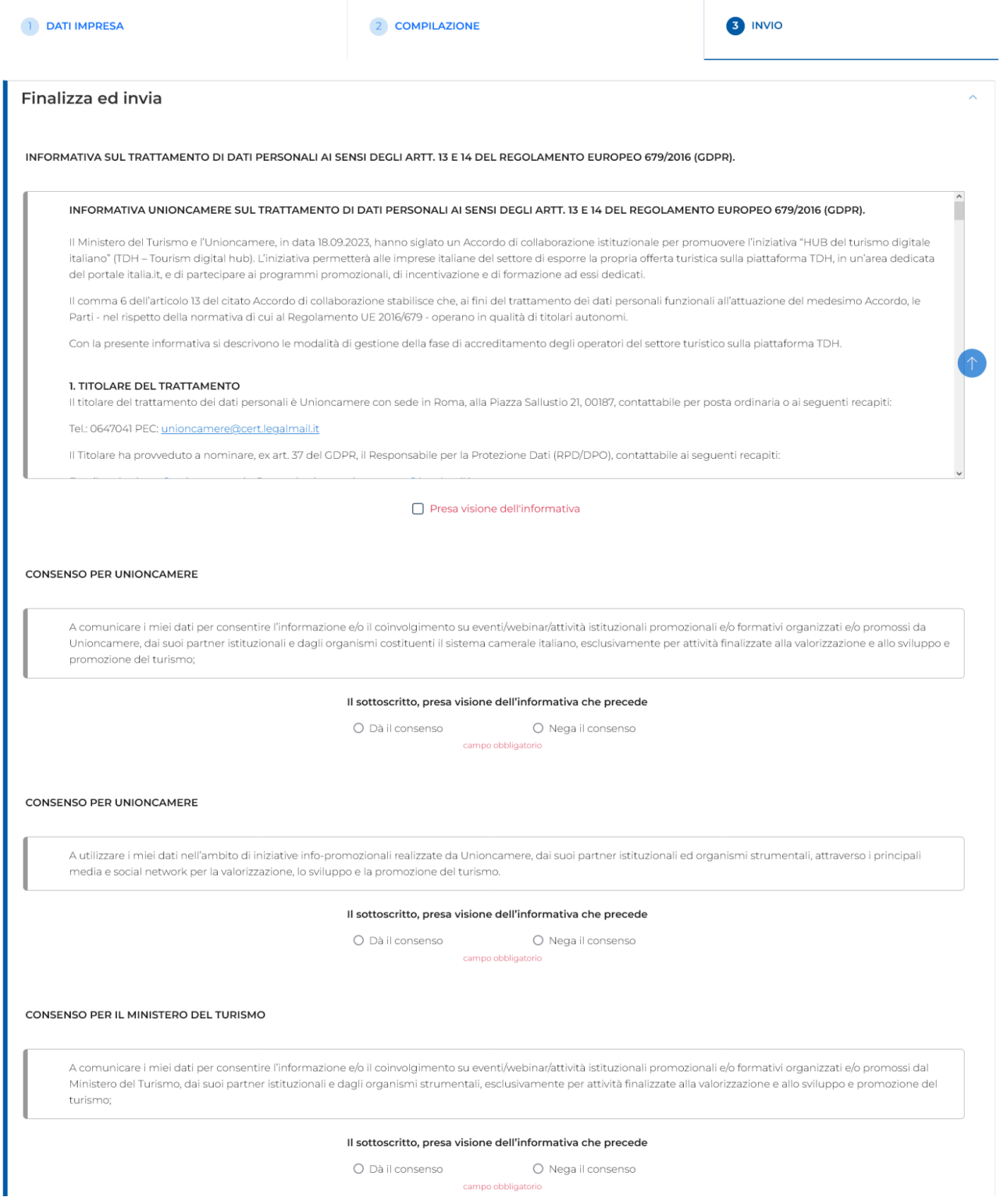

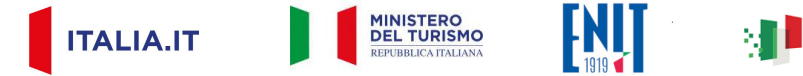

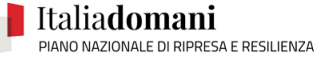

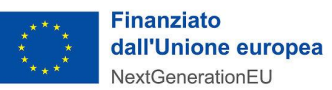

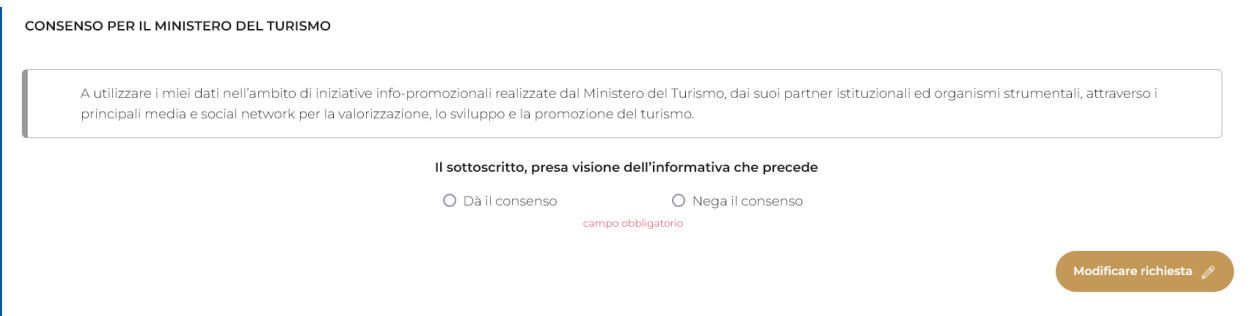

Il tasto "**Modifica richiesta"** consente di tornare alla sezione di "**Compilazione"** nel caso in cui si volessero apportare delle modifiche alle informazioni inserite e relative alla Localizzazione scelta.

Una volta accettate le condizioni generali cliccando sul tasto "**Genera modulo di richiesta"** viene generata una distinta in formato pdf.

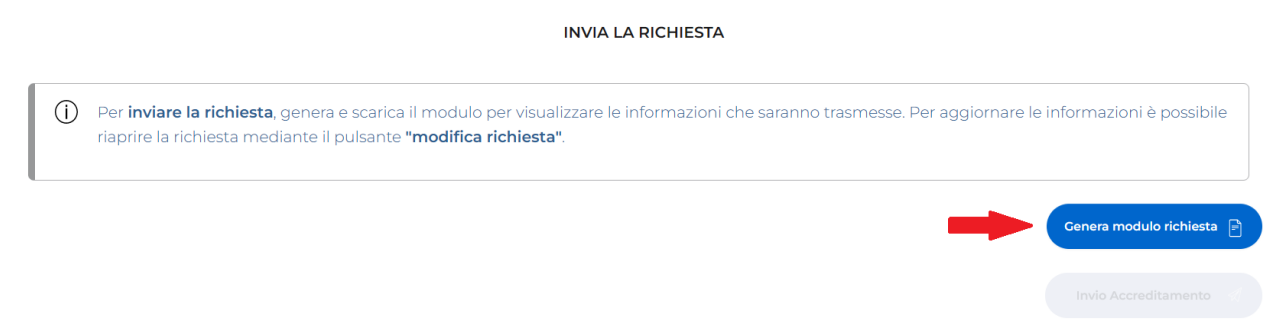

A questo punto la richiesta può essere inviata tramite l'apposito tasto "**Invio Accreditamento"**.

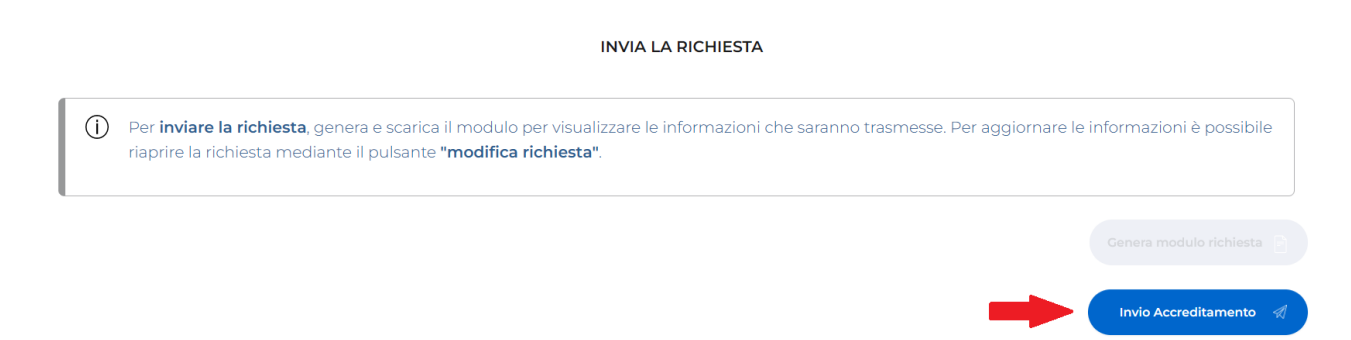

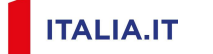

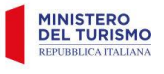

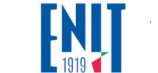

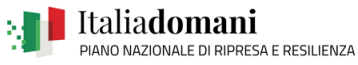

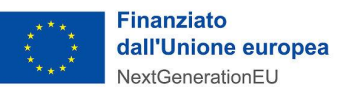

Se le informazioni inserite sono tutte corrette verrà visualizzata la pagina Accreditamento con l'indicazione di "**Richiesta Inviata".**

# Accreditamento

#### RICHIESTA INVIATA!

I dati inseriti con la Richiesta di accreditamento/aggiornamento inviata saranno oggetto di valutazione da parte dell'Amministrazione che si riserva la possibilità di effettuare delle modifiche in fase di pubblicazione e di cui verrà data evidenza all'utente.

Clicca sul tasto Home per ritornare alla lista delle richieste oppure esci.

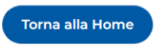

Cliccando sul tasto "**Torna alla Home"** si torna alla Home Page della propria utenza.

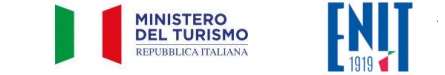

**ITALIA.IT** 

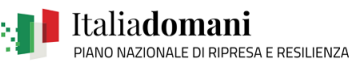

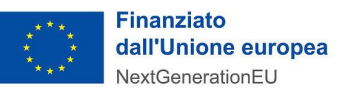

# <span id="page-15-0"></span>**5. Pagina principale dell'area utente**

La Home Page è la pagina principale dell'area utente che viene mostrata subito dopo aver inviato correttamente una richiesta di accreditamento (tramite click sul tasto **Torna alla Home)** e agli accessi successivi l'invio della prima richiesta di accreditamento.

È divisa in due sezioni (tab): "**Le mie richieste"** e "**Le mie localizzazioni".**

#### <span id="page-15-1"></span>**5.1. Lista Richieste Accreditamento**

**"Le mie richieste"** è l'elenco delle richieste di accreditamento inviate per le singole localizzazioni con i relativi stati, insieme a quelle inserite dagli altri utenti che hanno visibilità dell'impresa (rappresentante legale o delegato).

E' consentito modificare/cancellare esclusivamente le **proprie** richieste "*in compilazione"*.

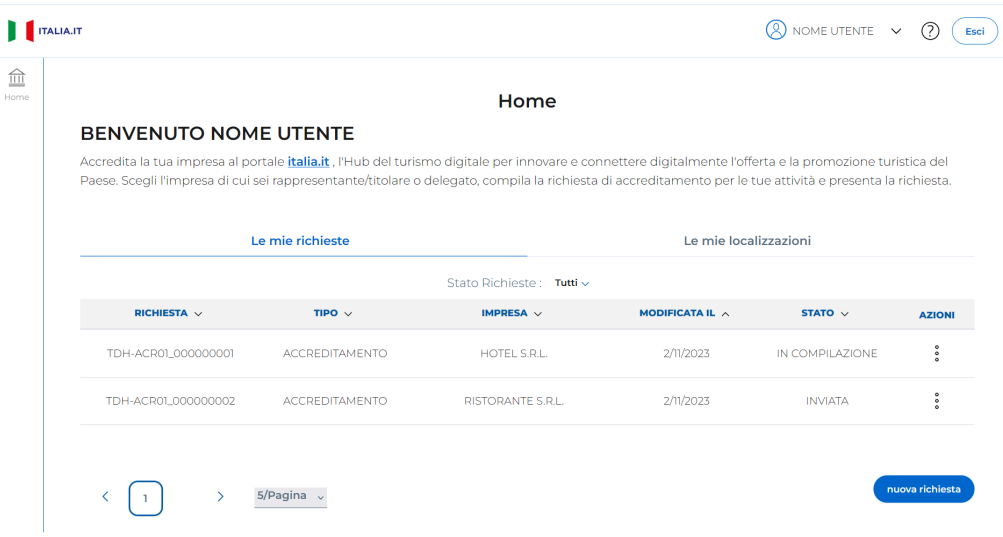

Una volta trasmessa la richiesta, la pubblicazione sul Portale non è immediata. Il Ministero dovrà valutare la conformità della richiesta di accreditamento presentata tramite il portale. I cambiamenti di **stato delle richieste** saranno notificati all'utente via pec/mail.

Cliccando sul tasto **nuova richiesta** sarà possibile inserire una nuova richiesta di accreditamento.

Se sono presenti richieste in compilazione per una certa impresa, non è possibile inserirne nuove per la stessa, è consentita una sola pratica in compilazione per impresa. Nel caso si intenda modificare quanto inserito o aggiungere l'accreditamento di una ulteriore localizzazione, cliccando sui tre puntini sotto la voce "AZIONI" è possibile scegliere l'opzione "modifica" e cambiare o aggiungere i dati della pratica.

Utilizzando lo stesso menù, una richiesta "**in compilazione**" può essere eliminata.

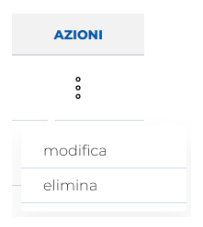

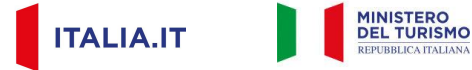

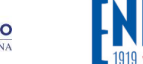

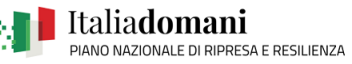

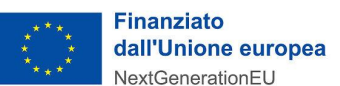

#### <span id="page-16-0"></span>**5.2. Lista delle localizzazioni**

**"Le mie localizzazioni"** è l'elenco delle localizzazioni dell'impresa per le quali è stata avanzata una richiesta di accreditamento.

In questa sezione sono elencate le localizzazioni dopo che la pratica è stata inviata ed il Ministero ha iniziato la fase di verifica. Qui sarà possibile verificare quali localizzazioni sono oggetto in fase di accreditamento e lo stato di avanzamento della richiesta, ogni localizzazione avrà associato un identificativo univoco.

Una volta conclusa la verifica del Ministero e accreditata la localizzazione, sarà possibile, cliccando sui tre puntini sotto la voce "**Azioni**", scegliere l'opzione "**Modifica**" e aggiornare le informazioni della localizzazione o richiedere l'eliminazione della localizzazione dal portale italia.it.

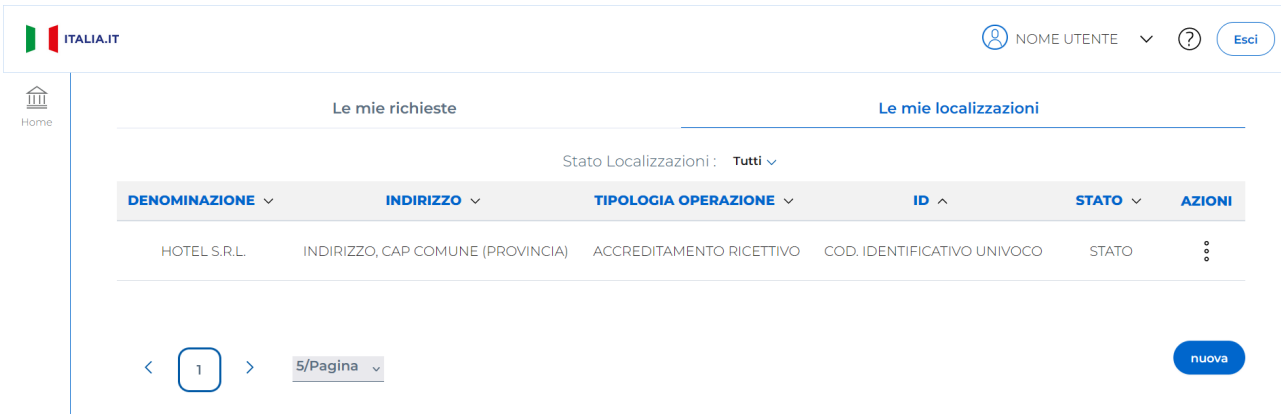

Cliccando sul tasto "**nuova"** sarà possibile inserire invece una nuova richiesta di accreditamento.

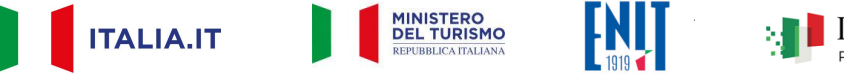

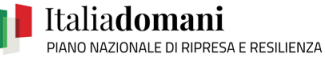

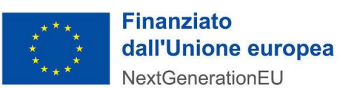

# <span id="page-17-0"></span>**6. Riferimenti di assistenza**

Cliccando sul tasto  $\overline{O}$ , in alto a sinistra, si viene reindirizzati alla pagina di Aiuto dove sono disponibili delle FAQ ed il manuale Utente.

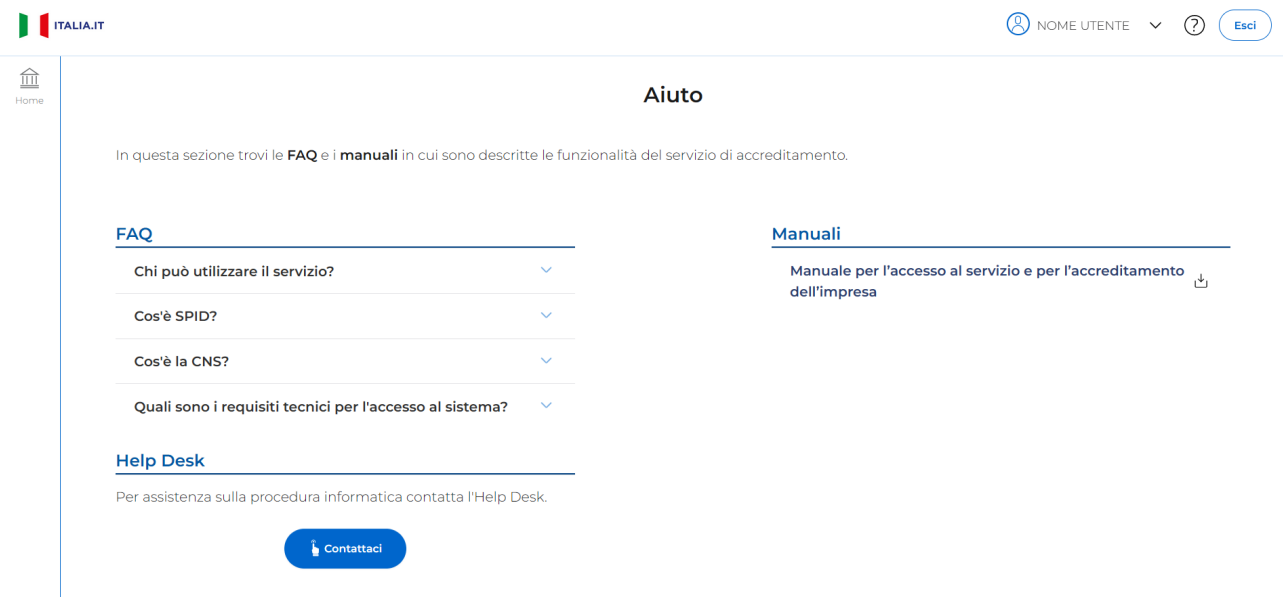

Sempre nella stessa pagina, cliccando su **Contattaci,** si aprirà la pagina dell'**Help Desk** contattabile tramite mail o prenotando un appuntamento telefonico (dal lunedì al venerdì dalle ore 9 alle ore 17, festività nazionali escluse).

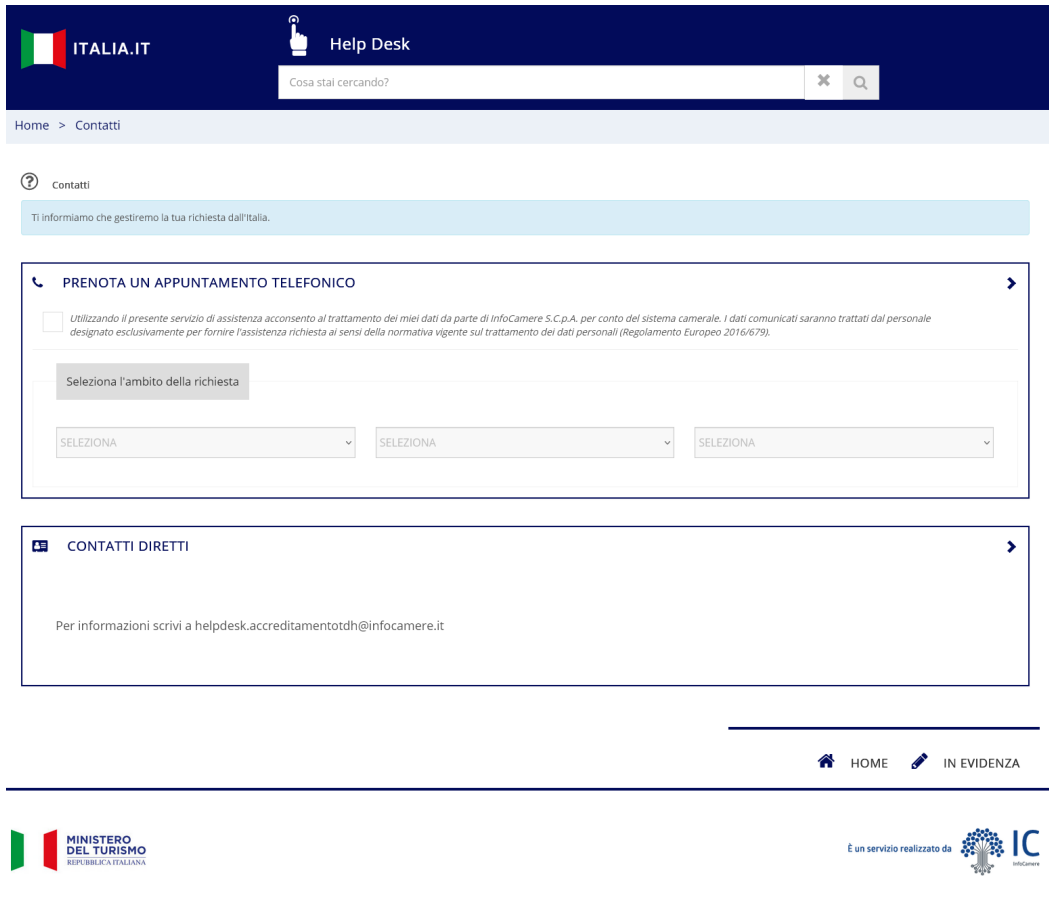